# **FireWire Notebook Adapter**

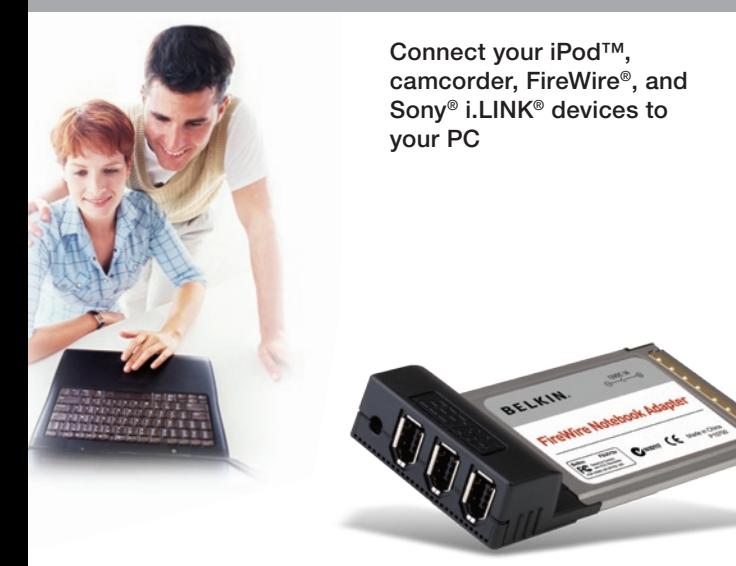

**User Manual** F5U513

EN

FR

DE

NL

ES

IT

# **FireWire Notebook Adapter**

Connect your iPod™, camcorder, FireWire®, and Sony® i.LINK® devices to your PC

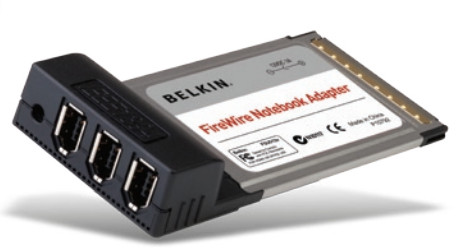

## **User Manual** F5U513

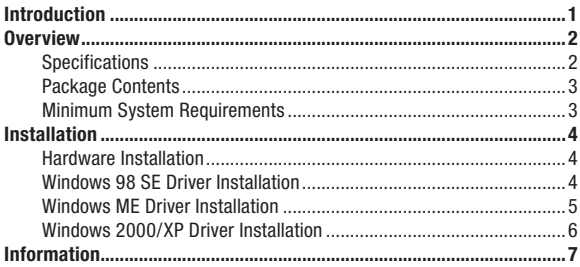

Thank you for purchasing the Belkin FireWire Notebook Adapter (the Adapter). Now you can add three 400Mbps FireWire ports to your Windows 98 SE, Me, 2000, or XP operating system and enjoy the ultrafast speed and Plug-and-Play ease of next-generation FireWire devices.

#### Specifications

- 3 external 6-pin IEEE 1394 ports
- OHCI 1.0-compliant
- IEEE 1394a 2.0-compliant
- Texas Instruments TSB12LV23 OHCI-Lynx 1394 Link Layer Host Controller
- Texas Instruments TSB41LV02 Digital to Analog transceiver
- Supports 100/200/400Mbps data rates
- PC 98 & PCI Power Management v1.0-compliant
- 3.3V operation for CardBus to IEEE 1394 interface
- Optional AC adapter requirements: Voltage: 12V DC Current: 1.6 Amps Plug Size: 3.8mm Plug Polarity: Center positive

Note: Optional AC adapter is usually only required for devices that do not provide their own power source such as web cameras, certain scanners, and certain pocket hard-disk drives.

#### Package Contents

- Belkin FireWire Notebook Adapter
- User Manual

#### Minimum System Requirements

- 266MHz Pentium® II (700MHz PIII recommended for video editing)
- 32MB RAM (128MB recommended for video editing)
- Windows® 98 SE, Me, 2000, XP
- 32-bit Type II CardBus slot (Check your laptop owner's manual for CardBus slot specifications)

#### Hardware Installation

- 1. Examine your laptop computer and locate the CardBus slot(s).
- 2. Insert the Adapter into a free 32-bit Type II CardBus slot.
- 3. Apply power to the laptop and let Windows start normally.

#### Windows 98 SE Driver Installation

- 1. When Windows has finished loading, the "New Hardware Wizard" will launch and display a window that identifies the Adapter as a "Texas Instruments OHCI Compliant IEEE 1394 Host Controller". Click "Next".
- 2. Select "Search for the Best Driver for Your Device (Recommended)". Click "Next".
- 3. Leave all boxes unchecked. Click "Next".
- 4. The "New Hardware Wizard" will now prompt you to select the driver you wish to install. Select "The Updated Driver (Recommended)". Click "Next".
- 5. The "New Hardware Wizard" will now locate and install the proper driver. Click "Next".
- 6. You may be prompted to insert your Windows 98 installation CD.
- 7. Hardware installation is now complete. Click "Finish".
- 8. To confirm that the Adapter has been properly installed, open the Windows "System Properties" window and click the "Device Manager" tab. In the list of installed devices, click the "+" sign next to the entry for "IEEE 1394 Bus Controller". You should find an entry for "Texas Instruments OHCI Compliant IEEE 1394 Host Controller".

#### Windows ME Driver Installation

- 1. When Windows has finished loading, the "New Hardware Wizard" will launch and display a window that identifies the Adapter as a "Texas Instruments OHCI Compliant IEEE 1394 Host Controller".
- 2. Select "Automatic search for a better driver". Click "Next".
- 3. Windows will search its driver database and automatically install the correct driver. Click "Finish". You will be prompted to restart your computer. Click "Yes". Installation is now complete.
- 4. To confirm that the Adapter has been properly installed, open the Windows "System Properties" window and click the "Device Manager" tab. In the list of installed devices, click the "+" sign next to the entry for "IEEE 1394 Bus Controller". You should find an entry for "Texas Instruments OHCI Compliant IEEE 1394 Host Controller".

#### Windows 2000/XP Driver Installation

- 1. When Windows has finished loading, the "New Hardware Wizard" will launch and display a window that identifies the Adapter as a "Texas Instruments OHCI Compliant IEEE 1394 Host Controller". Windows will search its driver database and automatically install the correct driver. You may be prompted to restart your computer. If so, click "Yes" to restart. Installation is now complete.
- 2. To confirm that the Adapter has been properly installed, open the Windows "System Properties" window and click the "Hardware" tab, then click the "Device Manager" button. In the list of installed devices, click the "+" sign next to the entry for "IEEE 1394 Bus Host Controllers". You should find an entry for "Texas Instruments OHCI Compliant IEEE 1394 Host Controller".

#### **FCC Statement**

#### DECLARATION OF CONFORMITY WITH FCC RILLES FOR ELECTROMAGNETIC COMPATIBILITY

 We, Belkin Corporation, of 501 West Walnut Street, Compton, CA 90220, declare under our sole responsibility that the product:

**F5U513** to which this declaration relates:

 Complies with Part 15 of the FCC Rules. Operation is subject to the following two conditions: (1) this device may not cause harmful interference, and (2) this device must accept any interference received, including interference that may cause undesired operation.

#### **CE Declaration of Conformity**

We, Belkin Corporation, declare under our sole responsibility that the F5U513, to which this declaration relates, is in conformity with Generic Emissions Standard EN 55022:1998 Class B, EN50081-1 and with Generic Immunity Standard EN50082-1 1992.

#### **Belkin Corporation Limited Lifetime Product Warranty**

Belkin Corporation warrants this product against defects in materials and workmanship for its lifetime. If a defect is discovered, Belkin will, at its option, repair or replace the product at no charge provided it is returned during the warranty period, with transportation charges prepaid, to the authorized Belkin dealer from whom you purchased the product. Proof of purchase may be required.

This warranty does not apply if the product has been damaged by accident, abuse, misuse, or misapplication; if the product has been modified without the written permission of Belkin; or if any Belkin serial number has been removed or defaced.

THE WARRANTY AND REMEDIES SET FORTH ABOVE ARE EXCLUSIVE IN LIEU OF ALL OTHERS, WHETHER ORAL OR WRITTEN, EXPRESSED OR IMPLIED. BELKIN SPECIFICALLY DISCLAIMS ANY AND ALL IMPLIED WARRANTIES, INCLUDING, WITHOUT LIMITATION, WARRANTIES OF MERCHANTABILITY AND FITNESS FOR A PARTICULAR PURPOSE.

No Belkin dealer, agent, or employee is authorized to make any modification, extension, or addition to this warranty.

BELKIN IS NOT RESPONSIBLE FOR SPECIAL, INCIDENTAL, OR CONSEQUENTIAL DAMAGES RESULTING FROM ANY BREACH OF WARRANTY, OR UNDER ANY OTHER LEGAL THEORY, INCLUDING BUT NOT LIMITED TO LOST PROFITS, DOWNTIME, GOODWILL, DAMAGE TO OR REPROGRAMMING OR REPRODUCING ANY PROGRAM OR DATA STORED IN OR USED WITH BELKIN PRODUCTS.

Belkin Corporation 501 West Walnut Street Compton, CA, 90220-5221, USA  $+1$  310 898 1100 +1 310 898 1111 fax

Belkin Ltd. Express Business Park Shipton Way, Rushden NN10 6GL, United Kingdom +44 (0) 1933 35 2000 +44 (0) 1933 31 2000 fax

Belkin B.V. Boeing Avenue 333 1119 PH Schiphol-Rijk, Netherlands +31 (0) 20 654 7300 +31 (0) 20 654 7349 fax

Belkin GmbH Hanebergstrasse 2 80637 Munich, Germany +49 (0) 89 143405 0 +49 (0) 89 143405 100 fax

Belkin SAS 130 rue de Silly 92100 Boulogne-Billancourt, France +33 (0) 1 41 03 14 40 +33 (0) 1 41 31 01 72 fax

Belkin Iberia Avda. Cerro del Aguila 3 28700 San Sebastián de los Reyes, Spain +34 9 16 25 80 00 +34 9 02 02 00 34 fax

Please visit our website www.belkin.com for technical support or further information.

Disposal of Waste Equipment by Users in Private Households in the European Union: For more information, go to www.belkin.com/environmental

© 2006 Belkin Corporation. All rights reserved. All trade names are registered trademarks of respective manufacturers listed. Mac OS and Mac are trademarks of Apple Computer, Inc., registered in the U.S. and other countries.

**Adaptateur FireWire pour ordinateur portable**

Branchez votre iPod™, caméscope, périphérique FireWire®et Sony® i.LINK® à votre PC

FR

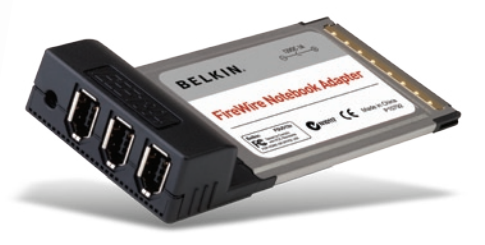

## **Manuel de l'utilisateur** F5U513

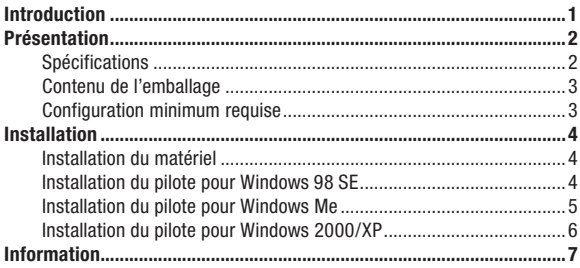

Merci d'avoir choisi l'Adaptateur FireWire pour ordinateur portable Belkin (l'adaptateur).

Vous pouvez désormais ajouter trois ports FireWire 400 Mbps à votre ordinateur sous Windows 98 SE, Me, 2000 ou XP, et profiter de la rapidité et de la convivialité Plug-and-Play des périphériques FireWire.

#### Spécifications

- Trois ports IEEE 1394 (6 broches) externes
- Compatible OHCI 1.0
- Compatible IEEE 1394a rév. 2.0
- Contrôleur d'hôte « Texas Instruments TSB12LV23 OHCI-Lynx 1394 Link Layer »
- Émetteur-récepteur « Texas Instruments TSB41LV02 Digital to Analog »
- Prise en charge de débits de données à 100/200/400 Mbps
- Conforme PC 98 et PCI Power Management v1.0
- Fonctionnement sur 3,3 V pour interface CardBus vers IEEE 1394
- Caractéristiques techniques de l'adaptateur secteur facultatif : Tension : 12 V CC Courant : 1,6 ampères Taille de la prise : 3,8 m Polarité de la prise : Centre positif

Remarque : L'adaptateur secteur facultatif n'est requis que pour les périphériques sans source d'alimentation propre, tels que les webcams, certains scanners et certains disques durs portatifs.

#### Contenu de l'emballage

- Adaptateur FireWire pour ordinateur portable
- Manuel d'utilisation

#### Configuration minimum requise

- Pentium® II 266 MHz (PIII 700 MHz recommandé pour l'édition vidéo)
- 32 Mo RAM (128 Mo recommandé pour l'édition vidéo)
- Windows® 98 SE, 2000, Me, XP
- Logement CardBus 32 bits de Type II (consultez la documentation accompagnant votre ordinateur pour les caractéristiques techniques de son emplacement CardBus)

### FR

#### Installation du matériel

- 1. Repérez l'emplacement CardBus de votre ordinateur portable.
- 2. Insérez l'adaptateur dans un logement CardBus 32 bits de Type II libre
- 3. Allumez votre ordinateur portable et laissez Windows démarrer comme d'habitude.

#### Installation du pilote pour Windows 98 SE

- 1. Après le démarrage de Windows, l'assistant d'ajout de nouveau matériel apparaît et affiche une fenêtre qui identifie l'adaptateur en tant que « Texas Instruments OHCI Compliant IEEE 1394 Host Controller ». Cliquez sur « Next [Suivant] ».
- 2. Choisissez l'option « Search for the best driver for your device [Rechercher] le meilleur pilote pour votre périphérique] » (recommandé). Cliquez sur « Next [Suivant] ».
- 3. Assurez-vous que toutes les cases à cocher sont vides. Cliquez sur « Next [Suivant] ».
- 4. L'assistant d'installation de nouveau matériel vous invite à sélectionner le pilote que vous désirez installer. Sélectionnez « The updated driver [Le pilote mis à jour] » (recommandé). Cliquez sur « Next [Suivant] ».
- 5. L'assistant d'ajout de nouveau matériel trouve et installer le pilote approprié. Cliquez sur « Next [Suivant] ».
- 6. Il se peut que vous soyez invité à insérer le CD d'installation de Windows 98.
- 7. L'installation est terminée. Cliquez sur « Finish [Terminer] ».
- 8. Pour confirmer la réussite de l'installation de l'adaptateur, ouvrez la fenêtre « Propriétés système » et cliquez sur l'onglet « Gestionnaire de périphériques ». Dans la liste des périphériques installés, cliquez sur le signe plus (+) à côté de l'entrée « IEEE 1394 Bus Controller ». Vous devriez y trouver une entrée « Texas Instruments OHCI Compliant IEEE 1394 Host Controller ».

4

#### Installation du pilote pour Windows Me

- 1. Après le démarrage de Windows, l'assistant d'ajout de nouveau matériel apparaît et affiche une fenêtre qui identifie l'adaptateur en tant que « Texas Instruments OHCI Compliant IEEE 1394 Host Controller ».
- 2. Sélectionnez « Automatic search for a better driver [Recherche automatique d'un meilleur pilote] ». Cliquez sur « Next [Suivant] ».
- 3. Windows cherche dans sa base de données de pilotes et installe le pilote approprié. Cliquez sur « Finish [Terminer] ». Vous serez invité à redémarrer votre ordinateur. Cliquez sur « Yes [Oui] ». L'installation est terminée.
- 4. Pour confirmer la réussite de l'installation de l'adaptateur, ouvrez la fenêtre « Propriétés système » et cliquez sur l'onglet « Gestionnaire de périphériques ». Dans la liste des périphériques installés, cliquez sur le signe plus (+) à côté de l'entrée « IEEE 1394 Bus Controller ». Vous devriez y trouver une entrée « Texas Instruments OHCI Compliant IEEE 1394 Host Controller ».

#### Installation du pilote pour Windows 2000/XP

- 1. Après le démarrage de Windows, l'assistant d'ajout de nouveau matériel apparaît et affiche une fenêtre qui identifie l'adaptateur en tant que « Texas Instruments OHCI Compliant IEEE 1394 Host Controller ». Windows cherche dans sa base de données de pilotes et installe le pilote approprié. Vous serez invité à redémarrer votre ordinateur. Cliquez sur « Yes [Oui] » pour redémarrer. L'installation est terminée.
- 2. Pour confirmer la réussite de l'installation de l'adaptateur, ouvrez la fenêtre
	- « Propriétés système » et cliquez sur l'onglet « Matériel », puis sur le bouton
	- « Gestionnaire de périphériques ». Dans la liste des périphériques installés, cliquez sur le signe plus (+) à côté de l'entrée « IEEE 1394 Bus Host Controllers ». Vous devriez y trouver une entrée « Texas Instruments OHCI Compliant IEEE 1394 Host Controller ».

#### **Déclaration FCC**

#### DÉCLARATION DE CONFORMITÉ À LA RÉGLEMENTATION FCC EN MATIÈRE DE COMPATIBILITÉ ÉLECTROMAGNÉTIQUE

 Nous, Belkin Corporation, sis au 501 West Walnut Street , Compton CA, 90220, États-Unis, déclarons sous notre seule responsabilité que le produit :

F5U513 auquel se réfère la présente déclaration :

 est conforme aux normes énoncées à l'alinéa 15 de la réglementation FCC. Le fonctionnement est assujetti aux deux conditions suivantes : (1) cet appareil ne peut pas provoquer d'interférence nuisible et (2) cet appareil doit accepter toute interférence reçue, y compris des interférences pouvant entraîner un fonctionnement non désiré.

#### **Déclaration de conformité CE**

Nous, Belkin Components, déclarons sous notre seule responsabilité que le produit F5U513, auquel se rapporte la présente déclaration, a été élaboré dans le respect des normes d'émissions EN 55022:1998 Classe B, EN50081-1, ainsi que des normes d'immunité EN50082-1 1992 en vigueur.

#### **Garantie limitée à vie du produit de Belkin Corporation**

Belkin Corporation garantit ce produit contre tout défaut matériel ou de fabrication pendant toute sa durée de vie. Si l'appareil s'avère défectueux, Belkin le réparera ou le remplacera gratuitement, à sa convenance, à condition que le produit soit retourné, port payé, pendant la durée de la garantie, au dépositaire Belkin agréé auprès duquel le produit a été acheté. Une preuve d'achat peut être exigée.

La présente garantie est caduque si le produit a été endommagé par accident, abus, usage impropre ou mauvaise application, si le produit a été modifié sans autorisation écrite de Belkin, ou si un numéro de série Belkin a été supprimé ou rendu illisible.

LA GARANTIE ET LES VOIES DE RECOURS SUSMENTIONNÉES FONT FOI EXCLUSIVEMENT ET REMPLACENT TOUTES LES AUTRES, ORALES OU ÉCRITES, EXPLICITES OU IMPLICITES. BELKIN REJETTE EXPRESSÉMENT TOUTES LES GARANTIES IMPLICITES, Y COMPRIS MAIS SANS RESTRICTION, LES GARANTIES AFFÉRENTES À LA QUALITÉ LOYALE ET MARCHANDE ET À LA POSSIBILITÉ D'UTILISATION À UNE FIN DONNÉE.

Aucun dépositaire, représentant ou employé de Belkin n'est habilité à apporter des modifications ou adjonctions à la présente garantie, ni à la proroger.

BELKIN N'EST PAS RESPONSABLE DES DOMMAGES SPÉCIAUX, DIRECTS OU INDIRECTS, DÉCOULANT D'UNE RUPTURE DE GARANTIE, OU EN VERTU DE TOUTE AUTRE THÉORIE JURIDIQUE, Y COMPRIS MAIS SANS RESTRICTION LES PERTES DE BÉNÉFICES, TEMPS D'ARRÊT, FONDS DE COMMERCE, REPROGRAMMATION OU REPRODUCTION DE PROGRAMMES OU DE DONNÉES MÉMORISÉS OU UTILISÉS AVEC DES PRODUITS BELKIN OU DOMMAGES CAUSÉS À CES PROGRAMMES OU À CES DONNÉES.

# **BEIKIN**

Belkin Corporation 501 West Walnut Street Compton, CA 90220-5221, États-Unis  $+1$  310 898 1100 +1 310 898 1111 Fax

Belkin Ltd. Express Business Park Shipton Way, Rushden NN10 6GL, Royaume-Uni +44 (0) 1933 35 2000 +44 (0) 1933 31 2000 Fax

Belkin B.V. Boeing Avenue 333 1119 PH Schiphol-Rijk, Pays-Bas +31 (0) 20 654 7300 +31 (0) 20 654 7349 Fax

Belkin GmbH Hanebergstrasse 2 80637 Munich, Allemagne +49 (0) 89 143405 0 +49 (0) 89 143405 100 Fax

Belkin SAS 130 rue de Silly 92100 Boulogne-Billancourt, France +33 (0) 1 41 03 14 40 +33 (0) 1 41 31 01 72 Fax

Belkin Iberia Avda Cerro del Aguila 3 28700 San Sebastián de los Reyes, Espagne +34 9 16 25 80 00 +34 9 02 02 00 34 Fax

Pour en savoir plus ou pour obtenir une assistance technique, visitez www.belkin.com.

Élimination des déchets par les utilisateurs dans les ménages privés au sein de l'Union européenne : Pour en savoir plus, allez à www.belkin.com/environmental.

© 2006 Belkin Corporation. Tous droits réservés. Toutes les raisons commerciales sont des marques déposées de leurs fabricants respectifs. Mac et Mac OS sont des marques de commerce de Apple Computer, Inc., enregistrées aux États-Unis et dans d'autres pays.

## **FireWire Notebook-Adapter**

Zum Anschluss von iPod™, Camcordern, FireWire® und Sony® i.LINK® Geräten an Ihren PC

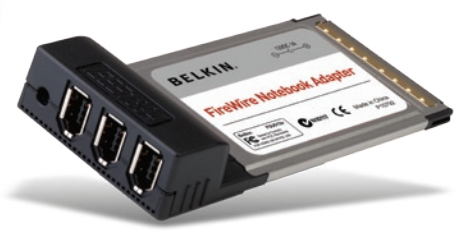

## **Benutzerhandbuch** F5U513

DE

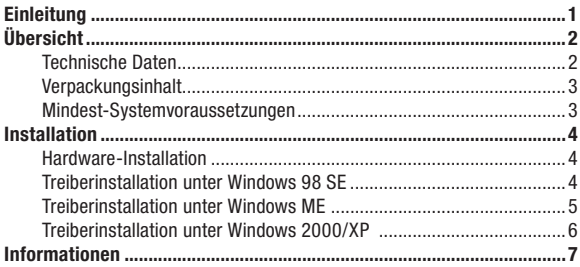

Wir freuen uns, dass Sie sich für den FireWire Notebook-Adapter von Belkin entschieden haben.

Jetzt können Sie Ihr Windows 98 SE, ME, 2000 oder XP Computersystem mit drei zusätzlichen FireWire-Anschlüssen ausstatten, die neben einer Übertrag ungsgeschwindigkeit von 400 Mbit/s das Plug&Play von FireWire-Geräten der nächsten Generation bieten.

#### Technische Daten

- 3 externe 6-polige Anschlüsse nach dem Standard IEEE 1394
- Entspricht dem Standard OHCI 1.0
- Entspricht dem Standard IEEE 1394a 2.0
- Texas Instruments TSB12LV23 OHCI-Lynx 1394 Link Layer Host Controller
- Texas Instruments TSB41LV02 Digital/Analog Transceiver
- Unterstützt Datenraten von 100/200/400 Mbit/s
- Entspricht PC 98- und PCI-Energieverwaltung v1.0
- 3,3 V Betrieb für CardBus/IEEE 1394 Schnittstelle
- Anforderungen für optionales Netzteil:

 Spannung: 12 V DC Stromstärke: 1,6 A Steckergröße: 3,8 mm Steckerpolarität: Mitte positiv

Hinweis: Das optionale Netzteil ist normalerweise nur bei Geräten erforderlich, die über keine eigene Stromversorgung verfügen, z. B. Web-Kameras, bestimmte Scanner und Pocket-Festplatten.

#### Verpackungsinhalt

- Belkin FireWire Notebook-Adapter
- Benutzerhandbuch

#### Mindest-Systemvoraussetzungen

- 266-MHz-Pentium® II-Prozessor (700MHz PIII für Videobearbeitung empfohlen)
- 32-MB-Arbeitsspeicher (128 MB empfohlen für Videobearbeitung)
- Windows® 98 SE, ME, 2000, XP
- 32-Bit CardBus-Steckplatz (Typ II) (Im Benutzerhandbuch Ihres Notebooks finden Sie die technischen Daten für den CardBus-Steckplatz)

## DE

#### Hardware-Installation

- 1. Suchen Sie den CardBus-Steckplatz (bzw. die CardBus-Steckplätze) an Ihrem Notebook.
- 2. Setzen Sie den Adapter in einen freien 32-Bit-CardBus-Steckplatz (Typ II) ein.
- 3. Schalten Sie das Notebook ein und lassen Sie Windows normal hochfahren.

#### Treiberinstallation unter Windows 98 SE

- 1. Nachdem Windows hochgefahren ist, wird der Hardware-Assistent gestartet. Ein Fenster wird angezeigt, in welchem der Adapter als "Texas Instruments OHCI Compliant IEEE 1394 Host Controller" aufgeführt wird. Klicken Sie auf "Next" (Weiter).
- 2. Wählen Sie "Search for the Best Driver for Your Device (Recommended)" (Nach dem besten Treiber für das Gerät suchen [empfohlen]). Klicken Sie auf "Next" (Weiter).
- 3. Lassen Sie alle Kontrollkästchen unmarkiert. Klicken Sie auf "Next" (Weiter).
- 4. Der Hardware-Assistent fordert Sie nun zur Auswahl des zu installierenden Treibers auf. Wählen Sie "The Updated Driver (Recommended)" (Aktualisierter Treiber [empfohlen]). Klicken Sie auf "Next" (Weiter).
- 5. Der Hardware-Assistent sucht nun den richtigen Treiber und installiert diesen. Klicken Sie auf "Next" (Weiter).
- 6. Möglicherweise werden Sie nun gebeten, Ihre Windows 98 Installations-CD einzulegen.
- 7. Die Hardware-Installation ist damit abgeschlossen. Klicken Sie auf "Finish" (Fertig stellen).
- 8. Um zu prüfen, ob der Adapter ordnungsgemäß installiert wurde, öffnen Sie das Fenster der Systemeigenschaften in Windows und klicken Sie auf die Registerkarte des Gerätemanagers. Klicken Sie in der Liste der installierten Geräte auf das Pluszeichen (+) neben dem Eintrag für "IEEE 1394 Bus Controller". Sie müssten einen Eintrag für "Texas Instruments OHCI Compliant IEEE 1394 Host Controller" finden.

#### Treiberinstallation unter Windows ME

- 1. Nachdem Windows hochgefahren ist, wird der Hardware-Assistent gestartet. Ein Fenster wird angezeigt, in welchem der Adapter als "Texas Instruments OHCI Compliant IEEE 1394 Host Controller" aufgeführt wird.
- 2. Wählen Sie die Option "Automatic search for a better driver (recommended)" (Nach einem besseren als dem derzeit verwendeten Treiber suchen [empfohlen]). Klicken Sie auf "Next" (Weiter).
- 3. Windows durchsucht seine Treiber-Datenbank und installiert automatisch den richtigen Treiber. Klicken Sie auf "Finish" (Fertig stellen). Sie werden daraufhin aufgefordert, den Computer neu zu starten. Klicken Sie auf "Yes" (Ja). Die Installation ist damit abgeschlossen.
- 4. Um zu prüfen, ob der Adapter ordnungsgemäß installiert wurde, öffnen Sie das Fenster der Systemeigenschaften in Windows und klicken Sie auf die Registerkarte des Gerätemanagers. Klicken Sie in der Liste der installierten Geräte auf das Pluszeichen (+) neben dem Eintrag für "IEEE 1394 Bus Controller". Sie müssten einen Eintrag für "Texas Instruments OHCI Compliant IEEE 1394 Host Controller" finden.

#### Treiberinstallation unter Windows 2000/XP

- 1. Nachdem Windows hochgefahren ist, wird der Hardware-Assistent gestartet. Ein Fenster wird angezeigt, in welchem der Adapter als "Texas Instruments OHCI Compliant IEEE 1394 Host Controller" aufgeführt wird. Windows durchsucht seine Treiber-Datenbank und installiert automatisch den richtigen Treiber. Sie werden daraufhin aufgefordert, den Computer neu zu starten. Klicken Sie in diesem Fall auf "Yes" (Ja), um einen Neustart durchzuführen. Die Installation ist damit abgeschlossen.
- 2. Um zu prüfen, ob der Adapter ordnungsgemäß installiert wurde, öffnen Sie das Fenster der Systemeigenschaften in Windows und klicken auf die Registerkarte "Hardware" und dann auf den Gerätemanager. Klicken Sie in der Liste der installierten Geräte auf das Pluszeichen (+) neben dem Eintrag für "IEEE 1394 Bus Host Controllers". Sie müssten einen Eintrag für ..Texas Instruments OHCI Compliant IEEE 1394 Host Controller" finden.

#### **FCC-Erklärung**

#### KONFORMITÄTSERKLÄRUNG ZUR EINHALTUNG DER FCC-BESTIMMUNGEN ÜBER ELEKTROMAGNETISCHE VERTRÄGLICHKEIT

 Wir, Belkin Corporation, eine Gesellschaft mit Sitz in 501 West Walnut Street, Compton, CA 90220, USA, erklären hiermit in alleiniger Verantwortung, dass dieses Produkt mit der Artikelnr.

F5U513, auf das sich diese Erklärung bezieht,

 in Einklang mit Teil 15 der FCC-Bestimmungen steht. Der Betrieb unterliegt den beiden folgenden Bedingungen: (1) Dieses Gerät darf schädigende Störungen nicht verursachen, und (2) dieses Gerät muss jedwede Störung annehmen, einschließlich der Störungen, die einen unerwünschten Betrieb verursachen könnten.

#### **CE-Konformitätserklärung**

Wir, Belkin Corporation, erklären alleinverantwortlich, dass das Produkt F5U513, auf das sich diese Erklärung bezieht, der Europanorm für die elektromagnetische Verträglichkeit EN 55022:1998 (Klasse B), EN50081-1 und der Europanorm für die Störfestigkeit EN50082-1 1992 entspricht.

#### **Eingeschränkte lebenslange Herstellergarantie von Belkin Corporation**

Belkin Corporation gewährleistet hiermit, dass dieses Produkt während seiner gesamten Lebensdauer keine Verarbeitungs- und Materialfehler aufweisen wird. Bei Feststellung eines Fehlers wird Belkin das Produkt nach eigenem Ermessen entweder kostenlos reparieren oder austauschen, sofern es während des Garantiezeitraums ausreichend frankiert an den autorisierten Belkin-Händler zurückgegeben wurde, bei dem es erworben wurde. Ein Kaufnachweis kann verlangt werden.

Diese Garantie erstreckt sich nicht auf die Beschädigung des Produkts durch Unfall, missbräuchliche, unsachgemäße oder fehlerhafte Verwendung oder Anwendung. Ebenso ist die Garantie unwirksam, wenn das Produkt ohne schriftliche Genehmigung durch Belkin verändert oder wenn eine Belkin-Seriennummer entfernt oder unkenntlich gemacht wurde.

DIE VORSTEHENDEN GARANTIEBEDINGUNGEN UND RECHTSBEHELFE SCHLIESSEN ALLE ANDEREN GEWÄHRLEISTUNGEN UND RECHTSBEHELFE - OB MÜNDLICH ODER SCHRIFTLICH, AUSDRÜCKLICH ODER KONKLUDENT - AUS UND TRETEN AN DEREN STELLE. BELKIN ÜBERNIMMT INSBESONDERE KEINERLEI KONKLUDENTE GEWÄHRLEISTUNGEN, U.A. AUCH KEINE GEWÄHRLEISTUNG DER EIGNUNG FÜR EINEN BESTIMMTEN ZWECK ODER DER HANDELSÜBLICHEN QUALITÄT.

Kein Händler, Bevollmächtigter bzw. Vertreter oder Mitarbeiter von Belkin ist befugt, diese Gewährleistungsregelung in irgendeiner Weise abzuändern oder zu ergänzen.

BELKIN HAFTET NICHT FÜR BESONDERE, DURCH ZUFALL EINGETRETENE ODER FOLGESCHÄDEN AUFGRUND DER VERLETZUNG EINER GEWÄHRLEISTING ODER NACH MASSGABE EINER ANDEREN RECHTSLEHRE (U.A. FÜR ENTGANGENE GEWINNE, AUSFALLZEITEN, GESCHÄFTS- ODER FIRMENWERTEINBUSSEN BZW. BESCHÄDIGUNG, NEUPROGRAMMIERUNG ODER WIEDERHERSTELLUNG VON PROGRAMMEN ODER DATEN NACH SPEICHERUNG IN ODER NUTZUNG IN VERBINDUNG MIT BELKIN-PRODUKTEN).

Belkin Corporation 501 West Walnut Street Compton, CA, 90220-5221, USA  $+1$  310 898 1100 +1 310 898 1111 Fax

Belkin Ltd. Express Business Park Shipton Way, Rushden NN10 6GL, Großbritannien +44 (0) 1933 35 2000 +44 (0) 1933 31 2000 Fax

Belkin B.V. Boeing Avenue 333 1119 PH Schiphol-Rijk, Niederlande +31 (0) 20 654 7300 +31 (0) 20 654 7349 Fax

Belkin GmbH Hanebergstraße 2 80637 München, Deutschland +49 (0) 89 143405 0 +49 (0) 89 143405 100 Fax

Belkin SAS 130 rue de Silly 92100 Boulogne-Billancourt, Frankreich +33 (0) 1 41 03 14 40 +33 (0) 1 41 31 01 72 Fax

Belkin Iberia Avda. Cerro del Aguila 3 28700 San Sebastián de los Reyes, Spanien +34 9 16 25 80 00 +34 9 02 02 00 34 Fax

Wenn Sie weitere Informationen oder technischen Support benötigen, besuchen Sie bitte unsere Website: www.belkin.com.

Entsorgung alter Geräte in Privathaushalten in Ländern der europäischen Union: Weitere Information finden Sie unter www.belkin.com/environmental

© 2006 Belkin Corporation. Alle Rechte vorbehalten. Alle Produktnamen sind eingetragene Marken der angegebenen Hersteller. Mac OS und Mac sind Marken der Apple Computer, Inc., die in den USA und anderen Ländern eingetragen sind.

## **FireWirenotebookadapter**

Sluit uw iPod™, camcorder, FireWire®- en Sony® i.LINK® apparatuur aan op uw PC

NL

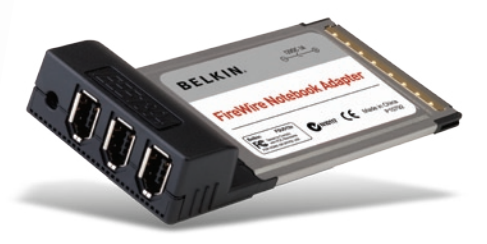

# Handleiding **F5U513**

## Inhoud

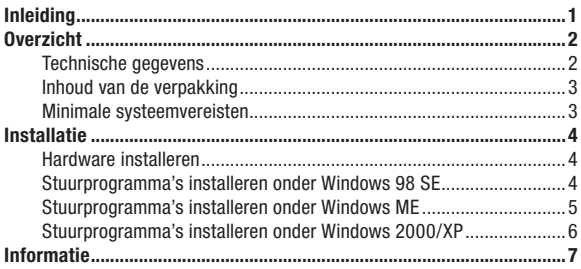

Wij danken u hartelijk voor het kopen van de FireWire-notebookadapter (de adapter) van Belkin.

U kunt uw computersysteem dat draait onder Windows 98SE, Me, 2000 of XP nu uitbreiden met drie FireWire-poorten van 400 Mbps en profiteren van de enorme snelheid en het Plug-and-Play-gemak van de jongste generatie FireWire-apparaten.

NL

#### Technische gegevens

- Drie externe 6-polige IEEE 1394-poorten
- Voldoet aan OHCI 1.0
- Voldoet aan IEEE 1394a rev. 2.0
- Texas Instruments TSB12LV23 OHCI-Lynx 1394 Link Layer Host Controller
- Texas Instruments TSB41LV02 Digitaal naar Analoog zender/ontvanger
- Ondersteunt datasnelheden van 100/200/400 Mbps
- Ondersteunt PC 98 & PCI Power Management v1.0
- 3.3 V uitgangsspanning voor CardBus naar IEEE 1394 interface
- Vereisten optionele netvoedingsadapter: Spanning: 12 V gelijkstroom Stroom: 1.6 A Stekkerformaat: 3,8 mm Stekkerpolariteit: Middenpool positief

NL

Let on: Het gebruik van een netvoedingsadapter is slechts vereist voor apparaten die geen eigen voeding hebben zoals webcams, bepaalde scanners en pocket hard-disk drives.

#### Inhoud van de verpakking

- FireWire-notebookadapter van Belkin
- Handleiding

#### Minimale systeemvereisten

- 266MHz Pentium® II (700MHz PIII aanbevolen voor videobewerking)
- 32 MB RAM (128 MB aanbevolen voor videobewerking)
- Windows® 98 SE, Me, 2000, XP
- 32-bits Type II CardBus-sleuf (Kijk in de handleiding voor de technische gegevens van de CardBus-sleuf)

NL

#### Hardware installeren

- 1. Bekijk uw laptop en zoek een CardBus-sleuf op.
- 2. Steek de adapter in een vrije 32-bits Type II CardBus-sleuf.
- 3. Schakel de voeding van de laptop in en laat Windows normaal opstarten.

#### Stuurprogramma's installeren onder Windows 98 SE

- 1. Wanneer Windows is geladen, wordt de wizard "New Hardware" ("Nieuwe Hardware") gestart. Er zal een venster worden geopend waarin wordt aangegeven dat de adapter is herkend als een "Texas Instruments OHCI Compliant IEEE 1394 Host Controller". Klik op "Next" (Volgende).
- 2. Selecteer "Search for the Best Driver for Your Device (Recommended)" (Zoek het beste stuurprogramma voor uw apparaat op (Aanbevolen)). Klik op "Next" (Volgende).
- 3. Laat alle selectievakjes leeg. Klik op "Next" (Volgende).
- 4. U krijgt nu van de wizard "Add New Hardware" (Nieuwe hardware toevoegen) het verzoek om het stuurprogramma te selecteren dat geïnstalleerd moet worden. Selecteer "The Updated Driver (Recommended)" (Het bijgewerkte stuurprogramma (Aanbevolen)). Klik op "Next" (Volgende).
- 5. De "New Hardware Wizard" (Nieuwe hardware wizard) zoekt nu het juiste stuurprogramma op en installeert dit. Klik op "Next" (Volgende).
- 6. Het kan zijn dat u nu het verzoek krijgt de installatie-cd van Windows 98 in uw cd-romstation te plaatsen.
- 7. De installatie van de hardware is nu voltooid. Klik op "Finish" (Voltooien).
- 8. Open het venster "System Properties" (Systeemeigenschappen) in Windows en klik op het tabblad "Device Manager" (Apparaatbeheer) om te controleren of de adapter op de juiste manier is geïnstalleerd. Klik in het overzicht van geïnstalleerde apparatuur op het "+"-teken naast "IEEE 1394 Bus Controller". De vermelding "Texas Instruments OHCI Compliant IEEE 1394 Host Controller" zou moeten zijn toegevoegd.

NL

#### Stuurprogramma's installeren onder Windows ME

- 1. Wanneer Windows is geladen, wordt de wizard "New Hardware" ("Nieuwe Hardware") gestart. Er zal een venster worden geopend waarin wordt aangegeven dat de adapter is herkend als een "Texas Instruments OHCI Compliant IEEE 1394 Host Controller".
- 2. Selecteer de optie "Automatic search for a better driver (Recommended)" (Automatisch naar een beter stuurprogramma zoeken (Aanbevolen)). Klik op "Next" (Volgende).
- 3. Windows zoekt nu in zijn database naar het juiste stuurprogramma en installeert dit automatisch. Klik op "Finish" (Voltooien). U krijgt het verzoek uw computer opnieuw te starten. Klik op "Yes" (Ja). De installatie is nu voltooid.
- 4. Open het venster "System Properties" (Systeemeigenschappen) in Windows en klik op het tabblad "Device Manager" (Apparaatbeheer) om te controleren of de adapter op de juiste manier is geïnstalleerd. Klik in het overzicht van geïnstalleerde apparatuur op het "+"-teken naast "IEEE 1394 Bus Controller". De vermelding "Texas Instruments OHCI Compliant IEEE 1394 Host Controller" zou moeten zijn toegevoegd.

#### Stuurprogramma's installeren onder Windows 2000/XP

- 1. Wanneer Windows is geladen, wordt de wizard "New Hardware" ("Nieuwe Hardware") gestart. Er zal een venster worden geopend waarin wordt aangegeven dat de adapter is herkend als een "Texas Instruments OHCI Compliant IEEE 1394 Host Controller". Windows zoekt nu in zijn database naar het juiste stuurprogramma en installeert dit automatisch. Het kan zijn dat u nu het verzoek krijgt uw computer opnieuw op te starten. Klik in dat geval op "Yes" (Ja) om opnieuw op te starten. De installatie is nu voltooid.
- 2. Open het venster "System Properties (Systeemeigenschappen)" in Windows. Klik op het tabblad "Hardware" en vervolgens op "Device Manager" (Apparaatbeheer) om te controleren of de adapter op de juiste manier is geïnstalleerd. Klik in het overzicht van geïnstalleerde apparatuur op het "+"-teken naast "IEEE 1394 Bus Host Controllers". De vermelding "Texas Instruments OHCI Compliant IEEE 1394 Host Controller" zou moeten zijn toegevoegd.

NL

#### **FCC-verklaring**

#### VERKLARING VAN CONFORMITEIT MET DE FCC-VOORSCHRIFTEN VOOR ELEKTROMAGNETISCHE COMPATIBILITEIT

 Wij, Belkin Corporation, gevestigd 501 West Walnut Street, Compton, CA 90220, Verenigde Staten van Amerika, verklaren hierbij dat wij de volledige verantwoordelijkheid aanvaarden dat het product met het artikelnummer

F5U513 waarop deze verklaring betrekking heeft,

 voldoet aan deel 15 van de FCC-regelgeving. Het gebruik ervan is onderworpen aan de beide volgende voorwaarden: (1) het apparaat mag geen schadelijke storingen opwekken en (2) het apparaat moet elke ontvangen interferentie accepteren, waaronder storingen die een ongewenste werking kunnen veroorzaken.

#### **CE-conformiteitverklaring**

Wij, Belkin Corporation, verklaren dat ons product F5U513 waarop deze verklaring betrekking heeft, voldoet aan de algemene emissienormen conform EN 55022:1998 Klasse B, EN50081-1 en aan de algemene immuniteitsnormen conform EN50082-1 1992.

#### **Beperkte levenslange productgarantie van Belkin Corporation**

Belkin Corporation geeft garantie voor de levensduur van het product op materiaal- en fabricagefouten. Wanneer een defect wordt geconstateerd, zal Belkin naar eigen keuze het product repareren of kosteloos vervangen, op voorwaarde dat het product tijdens de garantieperiode, met vooruitbetaalde vervoerskosten, wordt geretourneerd aan de officiële Belkin dealer bij wie het product is gekocht. Overlegging van het aankoopbewijs kan noodzakelijk zijn.

Deze garantie is niet van toepassing als het product is beschadigd als gevolg van een ongeluk, misbruik, verkeerd gebruik of een verkeerde toepassing; als het product zonder schriftelijke toestemming van Belkin is gewijzigd of als een serienummer dat door Belkin is aangebracht, is verwijderd of onleesbaar is gemaakt.

DE GARANTIE EN VERHAALSMOGELIJKHEDEN DIE HIERVOOR ZIJN UITEENGEZET SLUITEN ELKE ANDERE GARANTIE OF VERHAALSMOGELIJKHEID UIT, HETZIJ MONDELING OF SCHRIFTELIJK, HETZIJ UITDRUKKELIJK OF IMPLICIET. BELKIN WIJST UITDRUKKELIJK ELKE EN ALLE IMPLICIETE AANSPRAKELIJKHEID OF GARANTIE AF, WAARONDER, ZONDER ENIGE BEPERKING, GARANTIES BETREFFENDE DE VERKOOPBAARHEID OF GESCHIKTHEID VOOR EEN BEPAALDE TOEPASSING.

Geen enkele dealer, vertegenwoordiger of werknemer van Belkin is bevoegd tot wijziging, uitbreiding of aanvulling van deze garantie.

BELKIN IS NIET VERANTWOORDELIJK VOOR SPECIALE, INCIDENTELE OF VOORTVLOEIENDE SCHADE DIE HET RESULTAAT IS VAN SCHENDING VAN DE GARANTIE, OF ONDER ENIG ANDER WETTELIJK STELSEL, DAARONDER MEDE BEGREPEN MAAR NIET BEPERKT TOT, WINSTDERVING, BEDRIJFSONDERBREKING, GOODWILL, SCHADE AAN OF HET HERPROGRAMMEREN OF REPRODUCEREN VAN PROGRAMMA'S OF GEGEVENS DIE ZIJN OPGESLAGEN IN OF ZIJN GEBRUIKT MET BELKIN PRODUCTEN.

#### NL

Belkin Corporation 501 West Walnut Street Compton, CA, 90220-5221, USA  $+1$  310 898 1100 +1 310 898 1111 fax

Belkin Ltd. Express Business Park Shipton Way, Rushden NN10 6GL, Verenigd Koninkrijk +44 (0) 1933 35 2000 +44 (0) 1933 31 2000 fax

Belkin B.V. Boeing Avenue 333 1119 PH Schiphol-Rijk, Nederland +31 (0) 20 654 7300 +31 (0) 20 654 7349 fax

Belkin GmbH Hanebergstraße 2 80637 München, Duitsland +49 (0) 89 143405 0 +49 (0) 89 143405 100 fax

Belkin SAS 130 rue de Silly 92100 Boulogne-Billancourt, Frankrijk +33 (0) 1 41 03 14 40 +33 (0) 1 41 31 01 72 fax

Belkin Iberia Avda. Cerro del Aguila 3 28700 San Sebastián de los Reyes, Spanje +34 9 16 25 80 00 +34 9 02 02 00 34 fax

Voor meer informatie over technische ondersteuning en overige informatie verwijzen wij u naar onze website: www.belkin.com

Verwijdering van afvalmateriaal door huishoudens binnen de Europese Unie: Ga voor meer informatie naar www.belkin.com/environmental

© 2006 Belkin Corporation. Alle rechten voorbehouden. Alle handelsnamen zijn gedeponeerde handelsmerken van de betreffende rechthebbenden. Mac OS en Mac zijn handelsnamen van Apple Computer, Inc. die gedeponeerd zijn in de Verenigde Staten van Amerika en in andere landen.

## **Adaptador FireWire para ordenador portátil**

Conecte sus dispositivos iPod™, videocámara, FireWire®, y Sony® i.LINK® a su PC

# BELKIN CE survey

## **Manual del usuario** F5U513

ES

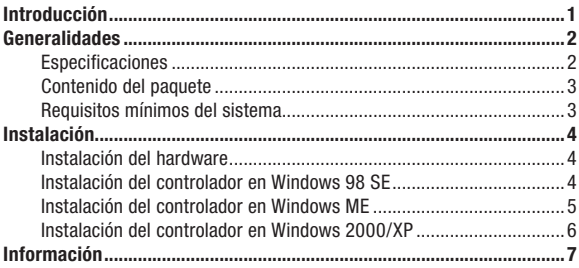

Gracias por haber adquirido el Adaptador FireWire para ordenador portátil de Belkin (el Adaptador).

Ahora podrá añadir tres puertos FireWire de 400 Mbps a su sistema operativo Windows 98 SE, Me, 2000 o XP y disfrutar de la velocidad ultrarrápida y de la comodidad plug-and-play de de los dispositivos FireWire.

#### Especificaciones

- 3 puertos externos IEEE 1394 de 6 pines
- Cumple con OHCI 1.0
- Cumple con IEEE 1394a 2.0
- Controlador host de Texas Instruments TSB12LV23 OHCI-Lynx 1394 Link Layer Host Controller
- Transceptor digital a analógico de Texas Instruments TSB41LV02
- Ofrece velocidades de transmisión de datos de 100/200/400 Mbps
- Cumple con las especificaciones PC 98 y PCI de gestión de la alimentación v1.0
- Funcionamiento de 3,3 V para interfaz CardBus a IEEE 1394
- Requisitos para adaptador de CA opcional: Voltaje: 12 V CC Corriente: 1,6 amperios Tamaño del enchufe: 3,8 mm Polaridad del enchufe: Centro positivo

Nota: El adaptador de CA opcional habitualmente sólo se requiere para dispositivos que no disponen de su propia fuente de alimentación como cámaras web, determinados escáneres y ciertas unidades de disco duro de bolsillo.

#### Contenido del paquete

- Adaptador FireWire para ordenador portátil de Belkin
- Manual del usuario

#### Requisitos mínimos del sistema

- Pentium® II 266 MHz (se recomienda 700 MHz PIII para la edición de imágenes)
- 32 MB de RAM (se recomienda 128 MB para la edición de imágenes)
- Windows® 98 SE, Me, 2000, XP
- Ranura CardBus Tipo II de 32 bits (consulte el manual del usuario de su ordenador portátil para comprobar las especificaciones de ranura CardBus)

#### Instalación del hardware

- 1. Examine su ordenador portátil y localice la ranura CardBus.
- 2. Inserte el Adaptador en una ranura CardBus Tipo II de 32 bits disponible.
- 3. Encienda su portátil y arranque Windows normalmente.

#### Instalación del controlador en Windows 98 SE

- 1. Cuando Windows se haya cargado por completo, se iniciará el Asistente de nuevo hardware y aparecerá una ventana que identifica el Adaptador como "Texas Instruments OHCI Compliant IEEE 1394 Host Controller" (Controlador de host IEEE 1394 compatible con OHCI de Texas Instruments). Haga clic en "Next" (Siguiente).
- 2. Seleccione "Search for the best driver for your device (Recommended)" (Buscar el mejor controlador para su dispositivo, recomendado). Haga clic en "Next" (Siguiente).
- 3. Deje todas las casillas sin marcar. Haga clic en "Next" (Siguiente).
- 4. El Asistente de nuevo hardware le solicitará seleccionar el controlador que desea instalar. Seleccione "The updated driver (Recommended)" (El controlador actualizado, recomendado). Haga clic en "Next" (Siguiente).
- 5. El Asistente de nuevo hardware buscará e instalará ahora el controlador adecuado. Haga clic en "Next" (Siguiente).
- 6. Es posible que se le solicite la inserción de su CD de instalación de Windows 98.
- 7. La instalación del hardware ha sido completada. Haga clic en "Finish" (Finalizar).
- 8. Para confirmar que el Adaptador ha sido instalado correctamente, abra la ventana de Propiedades del sistema de Windows y haga clic en la pestaña Administrador de dispositivos. En la lista de dispositivos instalados, haga clic en el signo "+" situado junto a la entrada del "IEEE 1394 Bus Controller" (Controlador de bus IEEE 1394). Encontrará una entrada para "Texas Instruments OHCI Compliant IEEE 1394 Host Controller" (Controlador de host IEEE 1394 compatible con OHCI de Texas Instruments).

#### Instalación del controlador en Windows ME

- 1. Cuando Windows se haya cargado por completo, se iniciará el Asistente de nuevo hardware y aparecerá una ventana que identifica el Adaptador como "Texas Instruments OHCI Compliant IEEE 1394 Host Controller" (Controlador de host IEEE 1394 compatible con OHCI de Texas Instruments).
- 2. Seleccione "Automatic search for a better driver" (Buscar automáticamente un controlador mejor). Haga clic en "Next" (Siguiente).
- 3. Windows buscará ahora en su base de datos de controladores de software e instalará automáticamente el controlador apropiado. Haga clic en "Finish" (Finalizar). Windows le solicitará ahora reiniciar su ordenador. Haga clic en "Yes" (Sí). La instalación ha finalizado.
- 4. Para confirmar que el Adaptador ha sido instalado correctamente, abra la ventana de Propiedades del sistema de Windows y haga clic en la pestaña Administrador de dispositivos. En la lista de dispositivos instalados, haga clic en el signo "+" situado junto a la entrada del "IEEE 1394 Bus Controller" (Controlador de bus IEEE 1394). Encontrará una entrada para "Texas Instruments OHCI Compliant IEEE 1394 Host Controller" (Controlador de host IEEE 1394 compatible con OHCI de Texas Instruments).

#### Instalación del controlador en Windows 2000/XP

- 1. Cuando Windows se haya cargado por completo, se iniciará el Asistente de nuevo hardware y aparecerá una ventana que identifica el Adaptador como "Texas Instruments OHCI Compliant IEEE 1394 Host Controller" (Controlador de host IEEE 1394 compatible con OHCI de Texas Instruments). Windows buscará ahora en su base de datos de controladores de software e instalará automáticamente el controlador apropiado. Es posible que Windows le solicite ahora reiniciar su ordenador. En tal caso, haga clic en "Yes" (Sí) para reiniciar. La instalación ha finalizado.
- 2. Para confirmar que el Adaptador ha sido instalado correctamente, abra la ventana de Propiedades del sistema de Windows, haga clic en la pestaña Hardware y después haga clic en el botón de Administrador de dispositivos. En la lista de dispositivos instalados, haga clic en el signo "+" situado junto a la entrada de "IEEE 1394 Bus Host Controllers" (Controladores de host bus IEEE 1394) Encontrará una entrada para "Texas Instruments OHCI Compliant IEEE 1394 Host Controller" (Controlador de host IEEE 1394 compatible con OHCI de Texas Instruments).

#### **Declaración de la FCC (Comisión de comunicaciones de EE.UU.)**

#### DECLARACIÓN DE CONFORMIDAD CON LAS NORMATIVAS DE LA FCC SOBRE COMPATIBILIDAD ELECTROMAGNÉTICA

 Nosotros, Belkin Corporation, con sede en 501 West Walnut Street, Compton, CA 90220 (EE.UU.), declaramos bajo nuestra sola responsabilidad que el producto:

F5U513 al que hace referencia la presente declaración:

 Cumple con la sección 15 de las normativas de la FCC. Su utilización está sujeta a las siguientes dos condiciones: (1) este dispositivo no debe provocar interferencias nocivas y (2) este dispositivo debe aceptar cualquier interferencia recibida, incluidas las interferencias que puedan provocar un funcionamiento no deseado.

#### **Declaración de conformidad con la CE**

Nosotros, Belkin Components, declaramos bajo nuestra sola responsabilidad que el producto F5U513, al que hace referencia la presente declaración, está en conformidad con el estándar genérico de emisiones EN 55022:1998 Clase B, EN 50081-1 y con el estándar genérico de inmunidad EN 50082-1 1992.

#### **Garantía de por vida del producto de Belkin Corporation Limited**

Belkin Corporation proporciona para el presente producto una garantía de por vida de reparación gratuita, por lo que respecta a mano de obra y materiales. En el caso de presentarse un fallo, Belkin decidirá entre la reparación del mismo o la sustitución del producto, en ambos casos sin costes, siempre que se devuelva durante el periodo de garantía y con los gastos de transporte abonados al vendedor autorizado de Belkin en el que se adquirió. Es posible que se solicite una prueba de compra.

Esta garantía perderá su validez en el caso de que el producto haya sido dañado de forma accidental, por abuso o utilización errónea del mismo, si el producto ha sido modificado sin la autorización por escrito de Belkin, o si alguno de los números de serie de Belkin ha sido eliminado o deteriorado.

LA GARANTÍA Y RESTITUCIONES LEGALES ESTABLECIDAS EXPRESAMENTE EN EL PRESENTE ACUERDO SUSTITUYEN A TODAS LAS DEMÁS, ORALES O ESCRITAS, EXPRESAS O IMPLÍCITAS. BELKIN RECHAZA DE MANERA EXPLÍCITA TODAS LAS DEMÁS GARANTÍAS IMPLÍCITAS, INCLUYENDO, SIN LIMITACIÓN, LAS GARANTÍAS DE COMERCIABILIDAD Y DE IDONEIDAD PARA UN FIN ESPECÍFICO.

Ningún distribuidor, agente o empleado de Belkin está autorizado a realizar ningún tipo de modificación, extensión o alteración de la presente garantía.

BELKIN NO SERÁ EN NINGÚN CASO RESPONSABLE DE LOS DAÑOS IMPREVISTOS O CONSIGUIENTES RESULTANTES DE UN INCUMPLIMIENTO DE LA GARANTÍA, O BAJO NINGUNA OTRA CONDICIÓN LEGAL, INCLUYENDO, PERO NO EXCLUSIVAMENTE, LOS BENEFICIOS PERDIDOS, PERÍODOS DE INACTIVIDAD, BUENA VOLUNTAD, DAÑOS DURANTE LA REPROGRAMACIÓN O REPRODUCCIÓN DE CUALQUIERA DE LOS PROGRAMAS O DATOS ALMACENADOS EN O UTILIZADOS CON LOS PRODUCTOS DE BELKIN.

Belkin Corporation 501 West Walnut Street Compton, CA, 90220-5221, EE.UU.  $+1$  310 898 1100 +1 310 898 1111 fax

Belkin Ltd. Express Business Park Shipton Way, Rushden NN10 6GL, Reino Unido +44 (0) 1933 35 2000 +44 (0) 1933 31 2000 fax

Belkin B.V. Boeing Avenue 333 1119 PH Schiphol-Rijk, Países Bajos +31 (0) 20 654 7300 +31 (0) 20 654 7349 fax

Belkin GmbH Hanebergstrasse 2 80637 Múnich, Alemania +49 (0) 89 143405 0 +49 (0) 89 143405 100 fax

Belkin SAS 130 rue de Silly 92100 Boulogne-Billancourt, Francia +33 (0) 1 41 03 14 40 +33 (0) 1 41 31 01 72 fax

Belkin Iberia Avda. Cerro del Águila 3 28700 San Sebastián de los Reyes, España +34 9 16 25 80 00 +34 902 02 00 34 fax

Para más información u obtener asistencia técnica, visite nuestra página web www.belkin.com.

Eliminación de equipamiento para desechar de usuarios en domicilios particulares dentro de la Unión Europea:

Para más información, diríjase a www.belkin.com/environmental

© 2006 Belkin Corporation. Todos los derechos reservados. Todos los nombres comerciales son marcas registradas de los respectivos fabricantes enumerados. Mac OS y Mac son marcas registradas de Apple Computer, Inc., registrado en EE.UU. y otros países.

# **Adattatore FireWire per Laptop**

Per collegare iPod™, videocamere digitali e dispositivi FireWire® o Sony® i.LINK® al PC

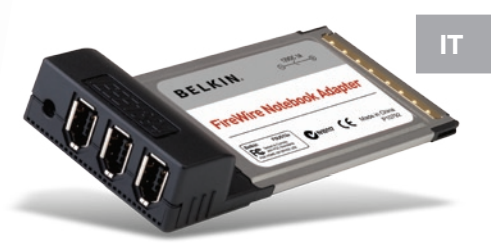

## **Manuale d'uso** F5U513

## Indice

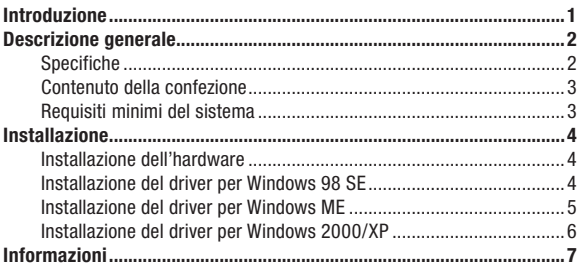

Grazie per aver acquistato l'Adattatore FireWire Belkin (l'adattatore). Ora è possibile aggiungere tre porte FireWire a 400 Mbps a computer con Windows 98 SE, Me, 2000 o XP e usufruire di altissime velocità di trasferimento e della funzionalità Plug and Play dei dispositivi FireWire di prossima generazione.

#### Specifiche

- 3 porte esterne IEEE 1394 a 6 pin
- Conforme alle specifiche OHCI 1.0
- Conforme alle specifiche IEEE 1394a 2.0
- Controller host a livello dei collegamenti TSB12LV23 OHCI-Lynx della Texas Instruments
- Ricetrasmettitore digitale-analogico TSB41LV02 della Texas Instruments
- Supporta velocità di trasferimento da 100/200/400 Mbps
- Conforme alle specifiche PC 98 e PCI Power Management v1.0
- Funzionamento a 3,3 V per interfaccia CardBus / IEEE 1394
- Requisiti per adattatore CA opzionale: Tensione: 12V CC Corrente: 1.6 ampere Dimensioni della spina: 3,8 mm Polarità della spina: Centro positivo

Nota bene: l'adattatore CA opzionale è solitamente necessario solo per i dispositivi che forniscono la propria sorgente d'energia, come ad esempio web cam, alcuni scanner e alcuni dischi fissi tascabili.

IT

#### Contenuto della confezione

- Adattatore FireWire per Laptop
- Manuale d'uso

#### Requisiti minimi del sistema

- Pentium® II a 266 MHz (si consiglia PIII a 700M Hz per video editing)
- 32 MB di RAM (si consigliano 128 MB per video editing)
- Windows® 98 SE, Me, 2000, XP
- Slot CardBus tipo II da 32 bit (consultare il manuale del laptop per le specifiche dello slot CardBus)

#### Installazione dell'hardware

- 1. Individuare uno slot CardBus sul computer portatile.
- 2. Inserire l'adattatore nello slot libero CardBus tipo II da 32 bit.
- 3. Accendere il laptop e avviare Windows normalmente.

#### Installazione del driver per Windows 98 SE

- 1. Al termine del caricamento di Windows, il sistema avvierà l'installazione guidata nuovo hardware e visualizzerà una finestra che identifica l'adattatore come ""Texas Instruments OHCI Compliant IEEE 1394 Host Controller". Fare clic su "Next" (Avanti).
- 2. Selezionare "Search for the best driver for your device" (Cerca driver migliore). Fare clic su "Next" (Avanti).
- 3. Non selezionare alcuna casella. Fare clic su "Next" (Avanti).
- 4. Il programma di installazione guidata richiederà di selezionare il driver che si desidera installare. Selezionare "The Updated Driver (Recommended)" (Driver aggiornato). Fare clic su "Next" (Avanti).
- 5. A questo punto l'installazione guidata nuovo hardware individuerà e installerà il driver appropriato. Fare clic su "Next" (Avanti).
- 6. È possibile che il sistema richieda l'inserimento del CD di installazione di Windows 98
- 7. L'installazione dell'hardware è completata. Fare clic su "Finish" (Fine).
- 8. Per verificare che l'adattatore sia stato installato correttamente, aprire la finestra "Proprietà di sistema" e cliccare sulla scheda "Gestione periferiche". Nell'elenco delle periferiche installate, fare clic sul segno "+" accanto alla voce "IEEE 1394 Bus Controller". Ci dovrebbe essere una voce per "Texas Instruments OHCI Compliant IEEE 1394 Host Controller".

#### Installazione del driver per Windows ME

- 1. Al termine del caricamento di Windows, il sistema avvierà l'installazione guidata nuovo hardware e visualizzerà una finestra che identifica l'adattatore come ""Texas Instruments OHCI Compliant IEEE 1394 Host Controller".
- 2. Selezionare "Automatic search for a better driver" (Cerca driver migliore). Fare clic su "Next" (Avanti).
- 3. Windows cercherà il driver nel suo database e installerà automaticamente il driver appropriato. Fare clic su "Finish" (Fine). Il sistema vi richiederà di riavviare il computer. Fare clic su "Yes" (Sì). L'installazione è completata.
- 4. Per verificare che l'adattatore sia stato installato correttamente, aprire la finestra "Proprietà di sistema" e cliccare sulla scheda "Gestione periferiche". Nell'elenco delle periferiche installate, fare clic sul segno "+" accanto alla voce "IEEE 1394 Bus Controller". Ci dovrebbe essere una voce per "Texas Instruments OHCI Compliant IEEE 1394 Host Controller".

#### Installazione del driver per Windows 2000/XP

- 1. Al termine del caricamento di Windows, il sistema avvierà l'installazione guidata nuovo hardware e visualizzerà una finestra che identifica l'adattatore come ""Texas Instruments OHCI Compliant IEEE 1394 Host Controller". Windows cercherà il driver nel suo database e installerà automaticamente il driver appropriato. Il sistema vi richiederà di riavviare il computer. In tal caso, cliccare su "Yes" (Sì) per riavviare. L'installazione è completata.
- 2. Per verificare che l'adattatore sia stato installato correttamente, aprire la finestra "Proprietà di sistema" e cliccare sulla scheda "Gestione periferiche". Nell'elenco delle periferiche installate, fare clic sul segno "+" accanto alla voce "IEEE 1394 Bus Host Controllers". Ci dovrebbe essere una voce per "Texas Instruments OHCI Compliant IEEE 1394 Host Controller".

IT

#### **Dichiarazione FCC**

#### DICHIARAZIONE DI CONFORMITÀ ALLE NORME FCC LA COMPATIBILITÀ ELETTROMAGNETICA

 Belkin Corporation, con sede al 501 West Walnut Street, Compton, CA 90220, dichiara sotto la propria piena responsabilità che il prodotto,

F5U513 cui questa dichiarazione fa riferimento:

 è conforme alla Parte 15 delle norme FCC. Le due condizioni fondamentali per il funzionamento sono le seguenti: (1) il dispositivo non deve causare interferenze dannose e (2) il dispositivo deve accettare qualsiasi interferenza ricevuta, comprese eventuali interferenze che possano causare un funzionamento anomalo.

#### **Dichiarazione di conformità CE**

Noi, Belkin Corporation, dichiariamo sotto la nostra unica responsabilità che il prodotto F5U513, a cui si riferisce questa dichiarazione, è conforme allo standard generico sulle emissioni EN 55022:1998 Classe B e allo standard generico sull'immunità EN50082-1 1992.

#### **Garazia a vita limitata offerta da Belkin Corporation**

Belkin Corporation garantisce a vita questo prodotto da eventuali difetti di materiale e lavorazione. Qualora venisse rilevata un'anomalia, Belkin provvederà, a propria discrezione, a riparare o sostituire il prodotto gratuitamente, a condizione che esso sia restituito entro il periodo di garanzia, con le spese di trasporto prepagate, al rivenditore Belkin autorizzato da cui è stato acquistato. Potrebbe venire richiesta la prova di acquisto.

Questa garanzia non sarà valida nel caso il prodotto sia stato danneggiato accidentalmente, per abuso, uso non corretto o non conforme, qualora sia stato modificato senza il permesso scritto di Belkin, o nel caso il numero di serie Belkin fosse stato cancellato o reso illeggibile.

LA GARANZIA E I RIMEDI DI CUI SOPRA PREVALGONO SU QUALSIASI ALTRO ACCORDO, SIA ESSO ORALE, SCRITTO, ESPRESSO O IMPLICITO. BELKIN DECLINA SPECIFICATAMENTE QUALSIASI OBBLIGO DI GARANZIA IMPLICITO COMPRESE, SENZA LIMITI, LE GARANZIE DI COMMERCIABILITÀ O IDONEITÀ AD UN PARTICOLARE SCOPO.

Nessun rivenditore, agente o impiegato di Belkin è autorizzato ad apportare modifiche, ampliamenti o aggiunte alla presente garanzia.

BELKIN DECLINA QUALSIASI RESPONSABILITÀ PER EVENTUALI DANNI SPECIALI, ACCIDENTALI, DIRETTI O INDIRETTI IMPUTABILI AD UN'EVENTUALE VIOLAZIONE DELLA GARANZIA O IN BASE A QUALSIASI ALTRA FORMA DI TEORIA LEGALE, COMPRESI, MA NON SOLO, I CASI DI MANCATO GUADAGNO, INATTIVITÀ, DANNI O RIPROGRAMMAZIONE O RIPRODUZIONE DI PROGRAMMI O DATI MEMORIZZATI O UTILIZZATI CON I PRODOTTI BELKIN.

Belkin Corporation 501 West Walnut Street Compton, CA, 90220-5221, USA  $+1$  310 898 1100 +1 310 898 1111 fax

Belkin Ltd. Express Business Park Shipton Way, Rushden NN10 6GL, Regno Unito +44 (0) 1933 35 2000 +44 (0) 1933 31 2000 fax

Belkin B.V. Boeing Avenue 333 1119 PH Schiphol-Rijk, Paesi Bassi +31 (0) 20 654 7300 +31 (0) 20 654 7349 fax

Belkin GmbH Hanebergstrasse 2 80637 Monaco di Baviera, Germania +49 (0) 89 143405 0 +49 (0) 89 143405 100 fax

Belkin SAS 130 rue de Silly 92100 Boulogne-Billancourt, Francia +33 (0) 1 41 03 14 40 +33 (0) 1 41 31 01 72 fax

Belkin Iberia Avda. Cerro del Aguila 3 28700 San Sebastian de los Reyes, Spagna +34 9 16 25 80 00 +34 9 02 02 00 34 fax

Per maggiori informazioni e per l'assistenza tecnica, visitare il nostro sito Internet: www.helkin.com

Smaltimento dei rifiuti di apparecchiature da parte di privati nell'Unione Europea: Per maggiori infromazioni, visitare www.belkin.com/environmental

© 2006 Belkin Corporation. Tutti i diritti riservati. Tutti i nomi commerciali sono marchi registrati dei rispettivi produttori. listed. Mac OS e Apple sono marchi della Apple Computer, Inc., registrati negli USA e in altri Paesi.

Belkin Corporation 501 West Walnut Street Compton, CA, 90220-5221, USA  $+1$  310 898 1100 +1 310 898 1111 fax

Belkin Ltd. Express Business Park Shipton Way, Rushden NN10 6GL, United Kingdom +44 (0) 1933 35 2000 +44 (0) 1933 31 2000 fax

Belkin B.V. Boeing Avenue 333 1119 PH Schiphol-Rijk, Netherlands +31 (0) 20 654 7300 +31 (0) 20 654 7349 fax

Belkin GmbH Hanebergstrasse 2 80637 Munich, Germany +49 (0) 89 143405 0 +49 (0) 89 143405 100 fax

Belkin SAS 130 rue de Silly 92100 Boulogne-Billancourt, France +33 (0) 1 41 03 14 40 +33 (0) 1 41 31 01 72 fax

Belkin Iberia Avda. Cerro del Aguila 3 28700 San Sebastián de los Reyes, Spain +34 9 16 25 80 00 +34 9 02 02 00 34 fax

Please visit our website www.belkin.com for technical support or further information.

Disposal of Waste Equipment by Users in Private Households in the European Union: For more information, go to www.belkin.com/environmental

© 2006 Belkin Corporation. All rights reserved. All trade names are registered trademarks of respective manufacturers listed. Mac OS and Mac are trademarks of Apple Computer, Inc., registered in the U.S. and other countries.